## COMM 2555: Interactive Digital Communication / Fall 2017 Lab 4: Styling text, colors; changing the display property

### Goals

The goal of this lab is to continue experimenting with CSS. You will start with an existing HTML web page lab4.html, add an external stylesheet style.css, add some HTML (a list and a table), then style your HTML, modifying the HTML file if/when needed. You will then submit both files to eLearning (lab4.html and style.css)

## Step 1: Setup

1.1. Download lab4.zip and unzip it. You'll see 2 files: lab4.html and content.txt.

1.2. Create a new folder on the desktop, call it lab4\_[your user name]. So, if your username were batman, you'd call your folder lab4 batman . This is the folder where you will be working today.

1.3. Make sure your folder displays file name extensions.

1.4. Copy the HTML file into your folder (the file should be available on eLearning together with this lab description). Open it in Notepad++ and in a browser.

We are not using reset.css for this lab.

## Step 2: Lists

2.1. In your HTML file, find this comment: <!-- insert menu list here --> Create an UNORDERED list using the menu text from the content.txt file

Remember, it should look like this:

<ul> - this is the opening tag <li>item 1 <li>item 2  $\ldots$  and so on... </ul> - this is the closing tag

2.2. Now find this comment: <!-- insert sample bundle list here -->

Create a NESTED list here using the sample bundle list text from content.txt. The outer list is UNORDERED. The inner lists are ORDERED.

```
<sub>u</sub> - this is the opening tag</sub>
    <li>item 1
    <li>
         <ol> - openign tag of nested ordered list
             <li>item a
              <li>item b
              \ldotsetc\ldots</ol> - son't forget to close it!
    <li>item 2
    \ldots and so on...
\langle/ul> - this is the closing tag
```
Step 3: Changing the display property of a lists

#### 3.1. Make the menu list horizontal!

In your styles, let's change the display property of the **li** element to inline-block:

display: inline-block;

If you like, you may also add a margin. For example: margin: 10px;

3.2. Something bad happened to our lists! We've changed the display property of all of them! How do we fix this??? Let's discuss! (Hint: you need to distinguish the menu list from the rest - add an ID or a class to the ul tag and then use it to select its li elements! Use a contextual selector: **parent-element child-element**)

## Step 4: Add a table

4.1. Use the text from your content.txt file and this screenshot to add a table to your page (look for this comment: <!-- insert table here -->

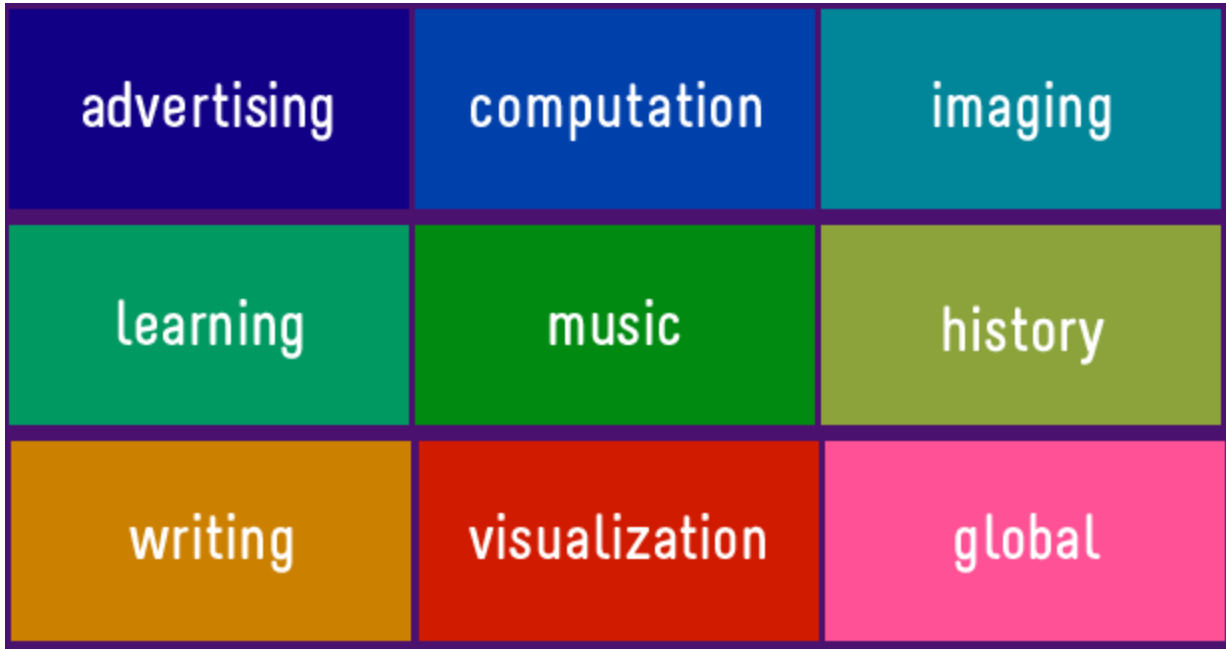

4.2. Make each table cell a different color:

4.2.1. Add a class attribute to each table cell

4.2.2. Specify a background color to that class in your style.css

4.3. Now let's make the headings for each bundle (the text that comes after the table) THE SAME COLOR! (Hint: add the same class attribute to the headings)

4.3.1. Add the same attribute to each heading (as you did to the corresponding table cell)

4.4. If you have time left, add some padding (padding: 20px) to your cells. BUT: add it ONLY ONCE! Hint: just style the td element!)

Almost Done!

Make sure your code validates. Go to this web page [https://jigsaw.w3.org/css-validator/#validate\\_by\\_upload](https://jigsaw.w3.org/css-validator/#validate_by_upload) . Upload your **style.css** file and check it for errors. If you see any errors, check your code: you must have made a typo or missed a character. Repeat until there are no errors.

## Final step: Submit your lab

Submit your **lab4.html** and your **style.css** files to eLearning (course content > labs > lab 4).

# *Congratulations, you're done!*